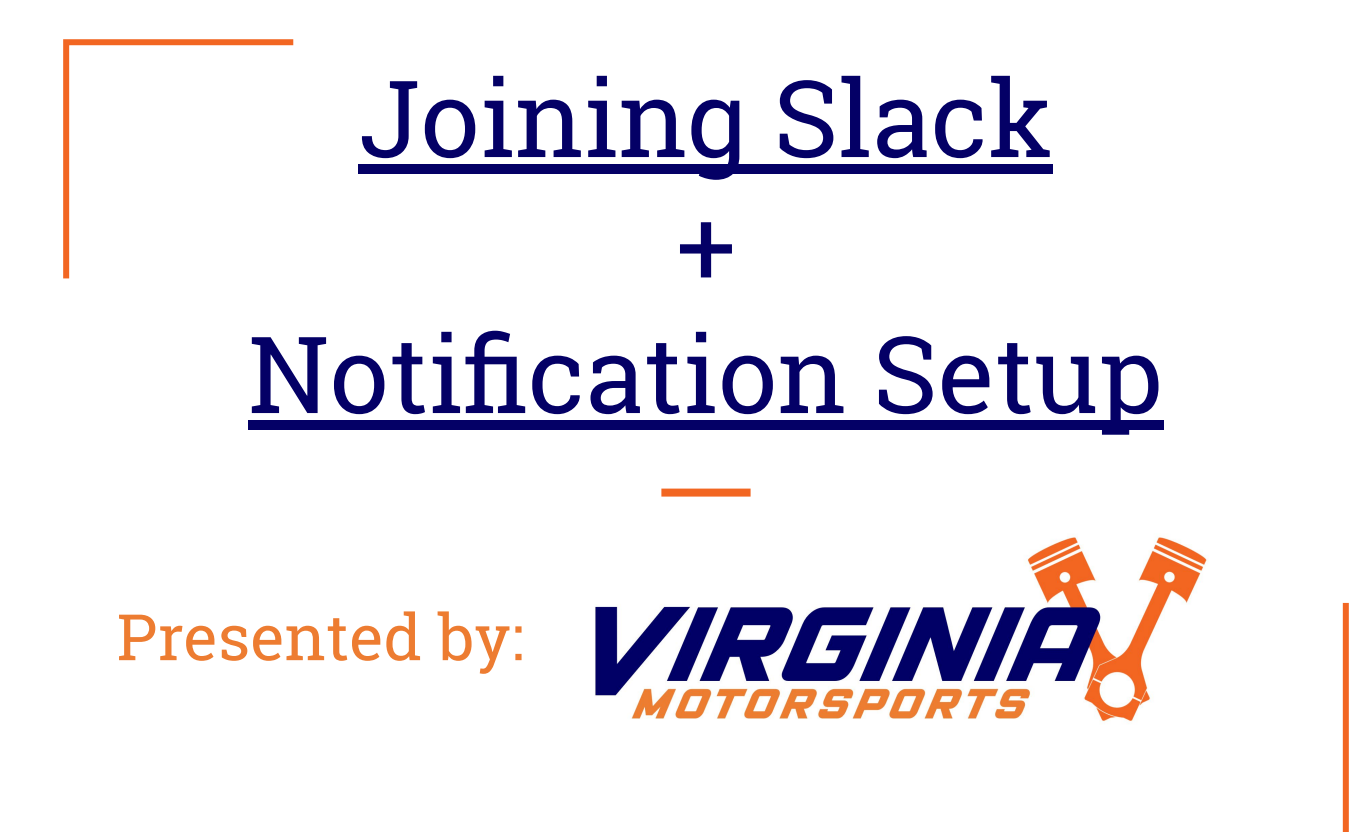

# <span id="page-1-0"></span>Joining Slack

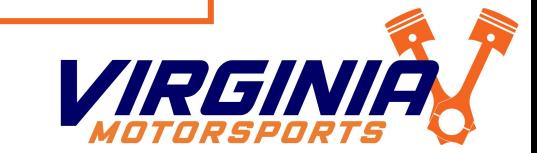

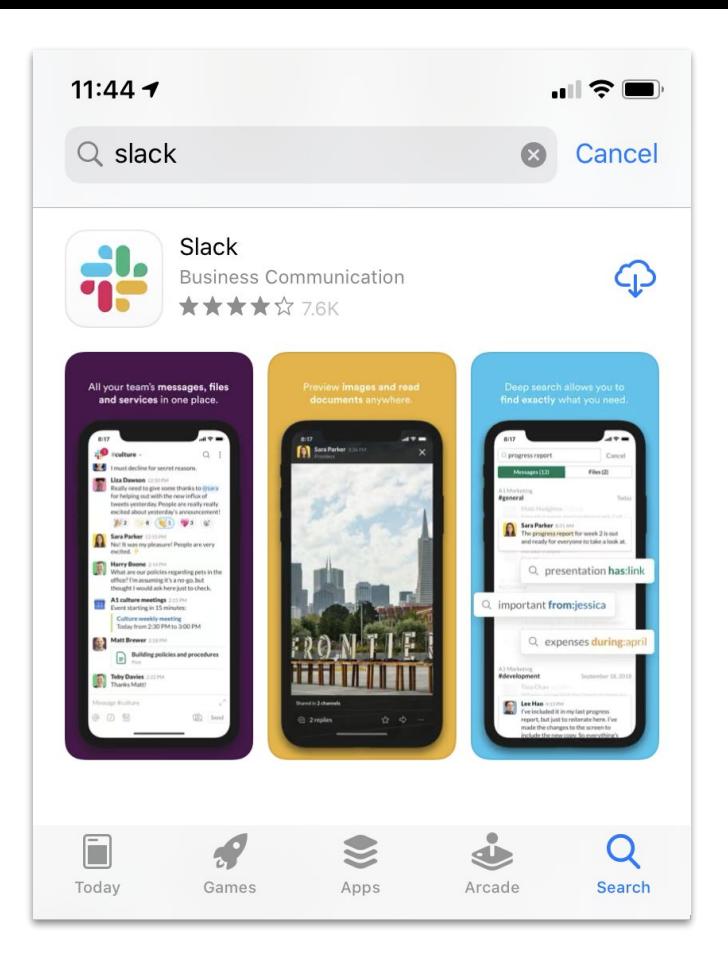

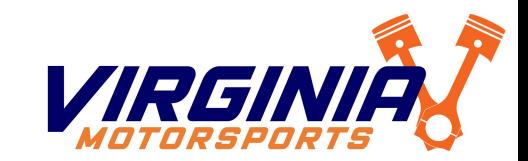

Step 1: Download Slack

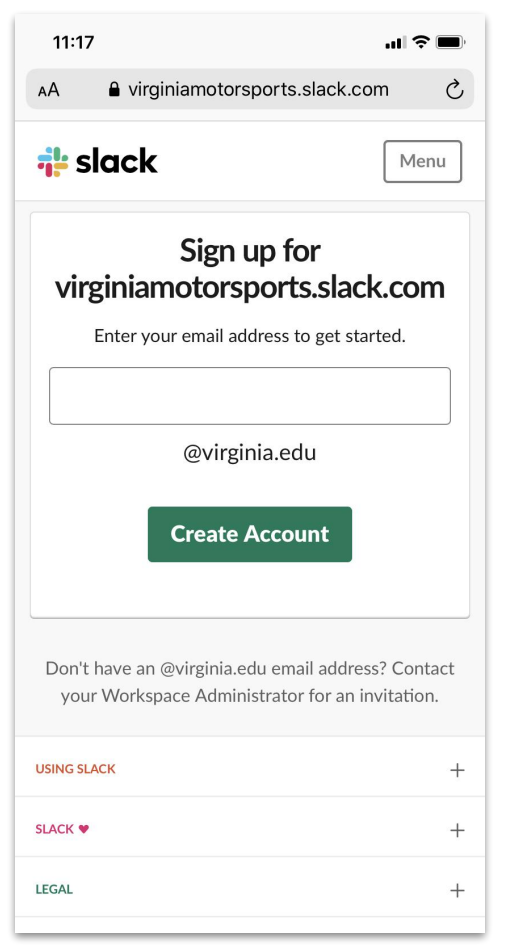

Step 2: Visit [VirginiaMotorsports.slack.com/signup](http://virginiamotorsports.slack.com/signup)

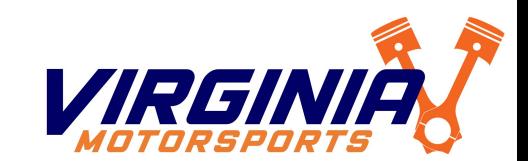

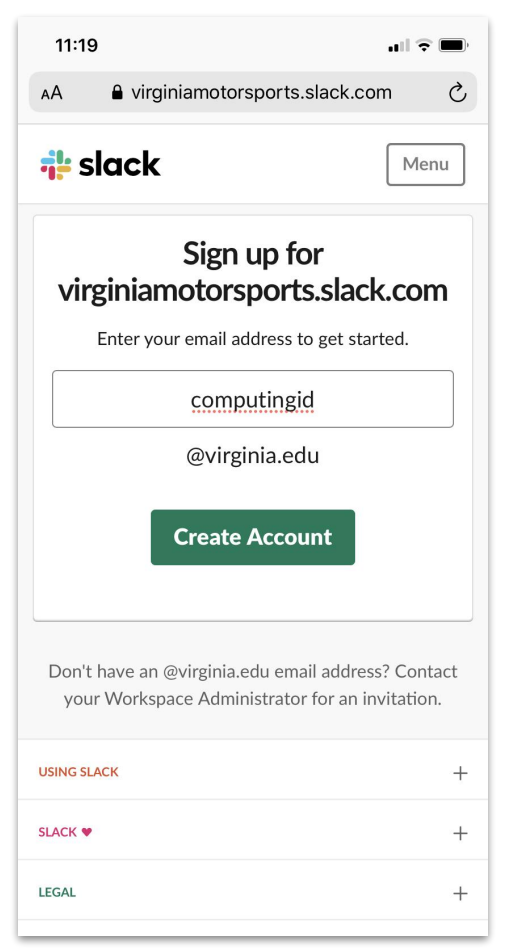

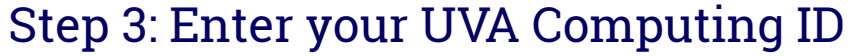

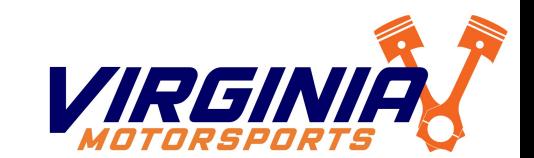

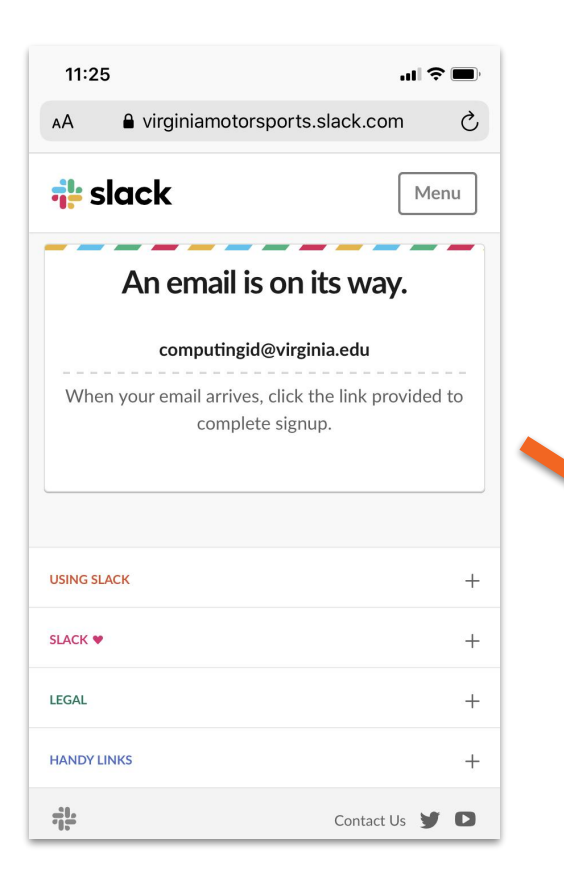

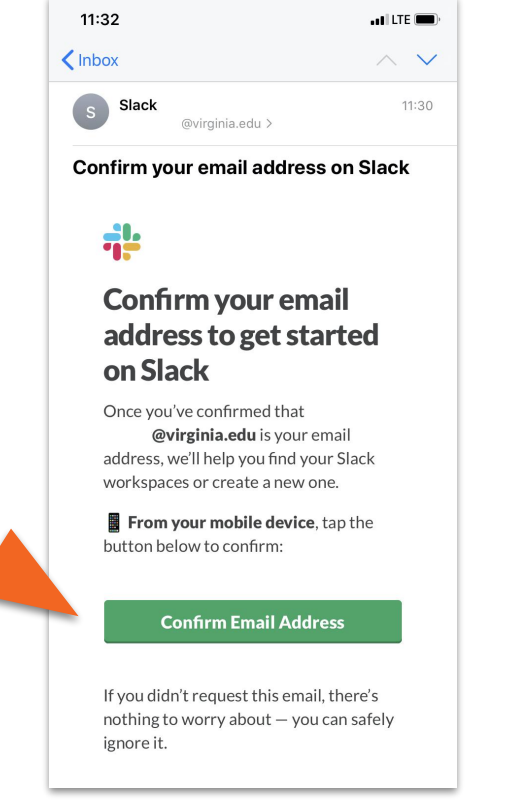

### Step 4: Confirm your email via the emailed link

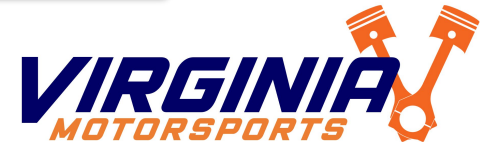

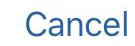

#### **Next**

## Hi there!

Select the workspaces you'd like to add. You can always sign in to more later.

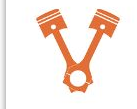

Virginia Motorsports virginiamotorsports.slack.com

Not the workspaces you're looking for?

Step 5: Select the Virginia Motorsports Workspace

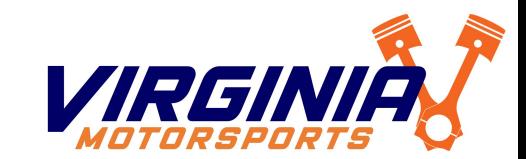

# You should be logged in!

Let us know if you have any issues!

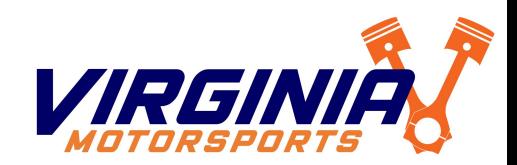

## <span id="page-8-0"></span>Slack Notification Setup

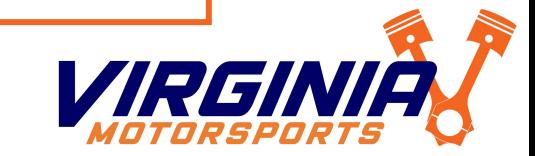

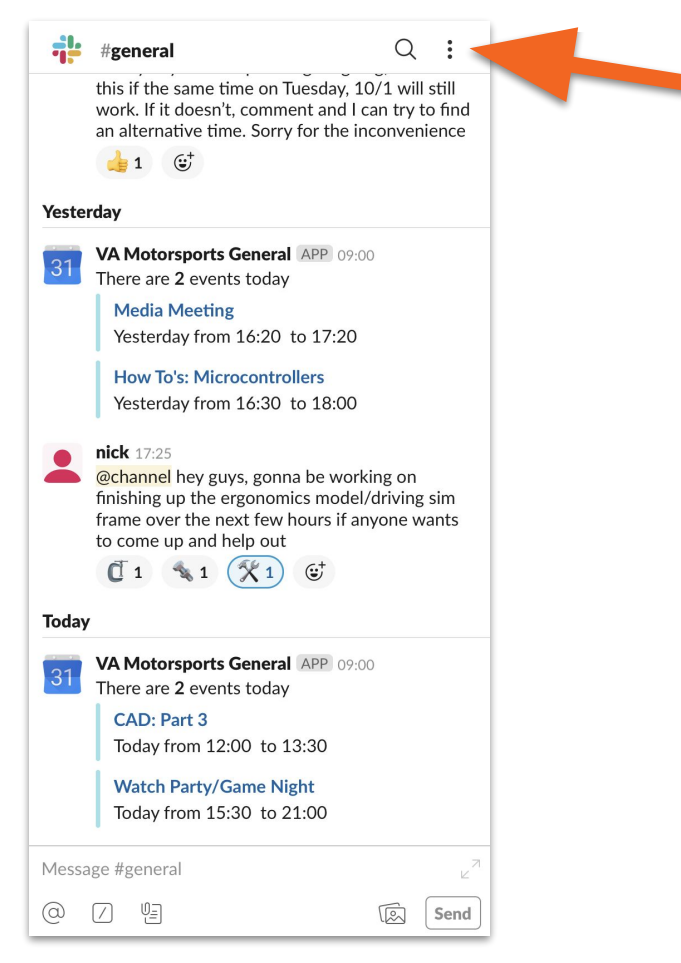

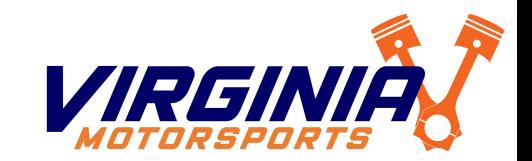

#### Step 1: Open Slack and tap the *i* Icon in the Top Right

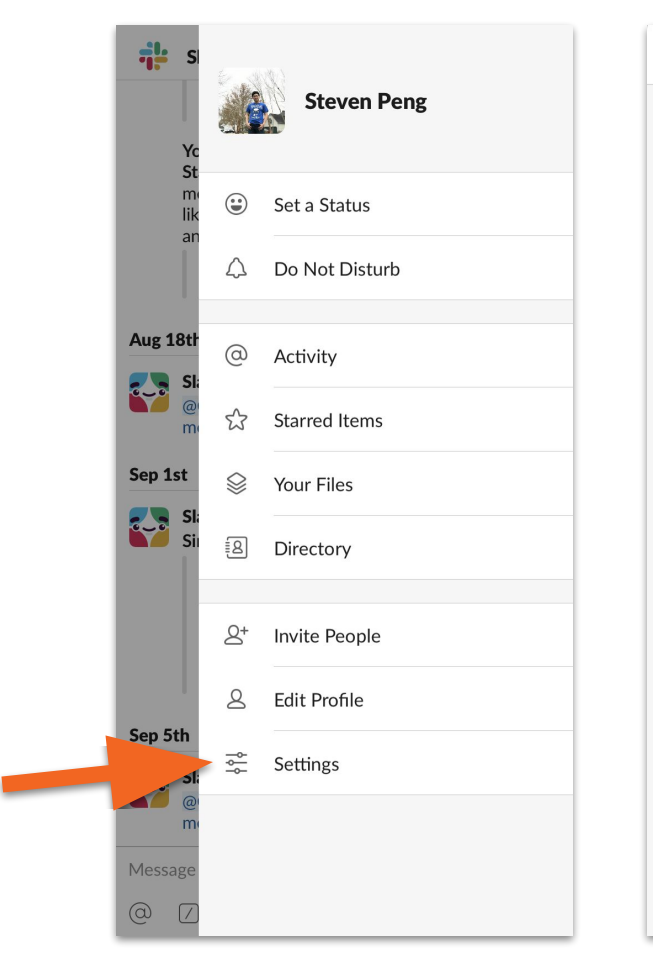

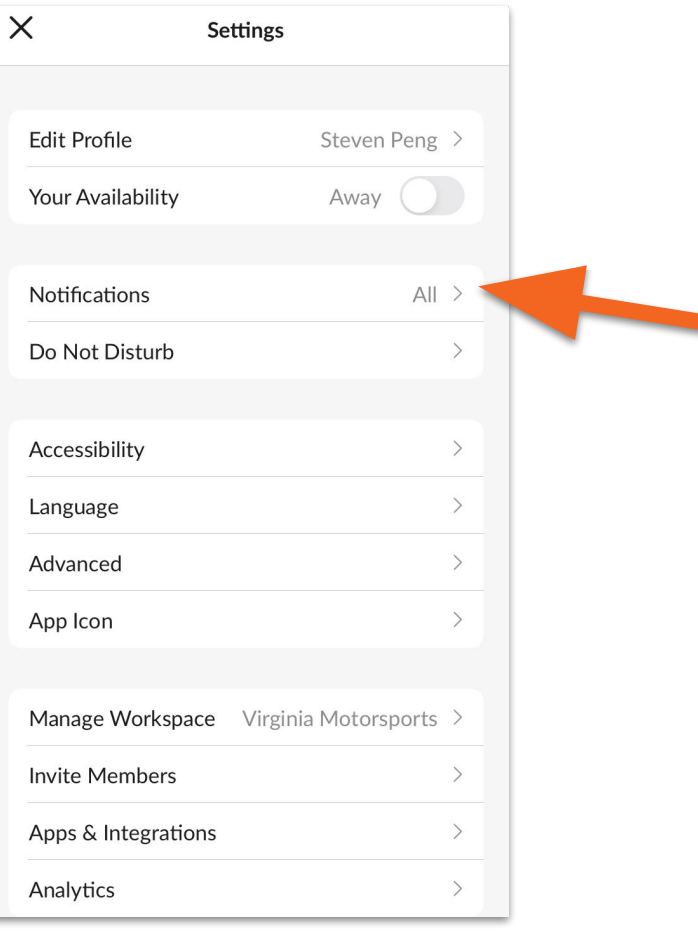

E

 $\Gamma$ 

 $\overline{1}$ 

Step 2: Tap "Settings", then "Notifications"

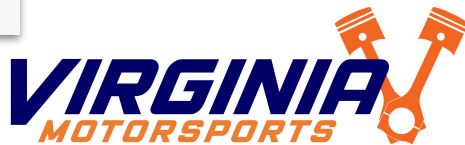

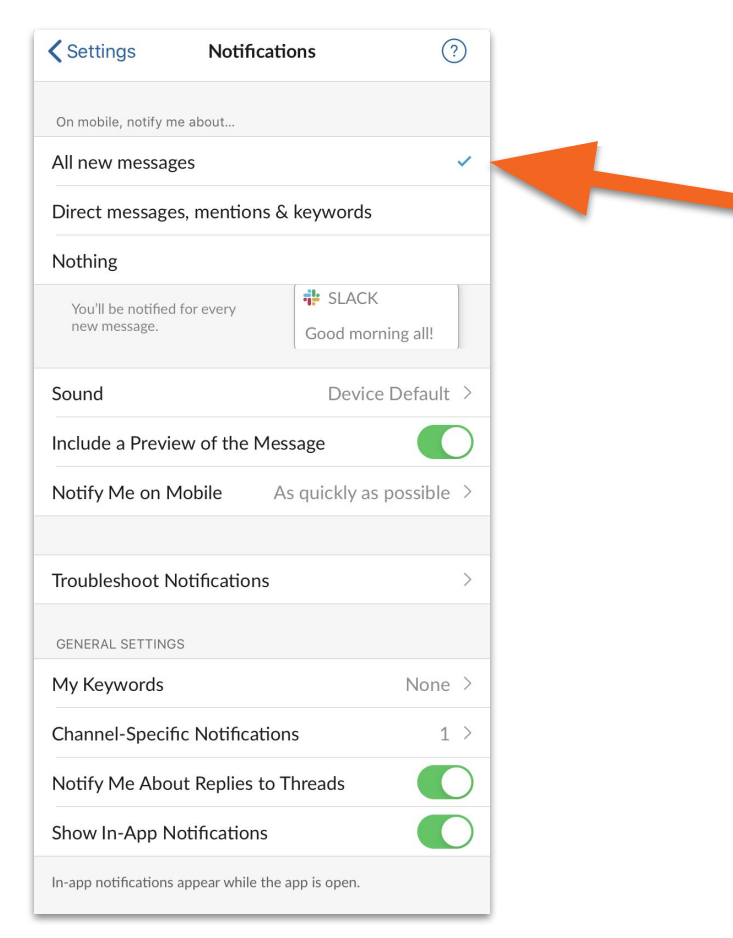

Step 3: Set notifications to "All new messages"

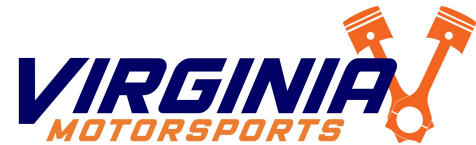

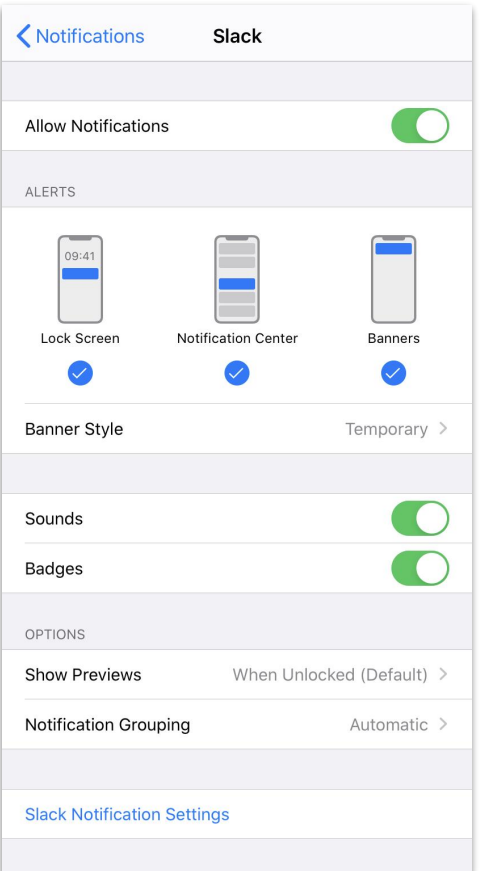

Step 4: Check your phone's notification settings to ensure Slack is allowed to send notifications

![](_page_12_Picture_2.jpeg)

# Your notifications should be good to go!

Let us know if you have any questions/comments/concerns!

![](_page_13_Picture_2.jpeg)

Follow us! [Facebook](https://www.facebook.com/virginiamotorsports1/) | [Instagram](https://www.instagram.com/vamotorsports/) | [Snapchat](https://www.snapchat.com/add/VA_Motorsports) | [Twitter](https://twitter.com/VA_Motorsports) | [Website](http://virginiamotorsportseducation.org)